## ご利用開始手順

●ご登録には請求書や納品書に記載のお客様№が必要となりますので、あらかじめご準備くださ い

**【手順 1】**登録画面左下部の[新規でご登録のお客様はこちら]をクリックします。

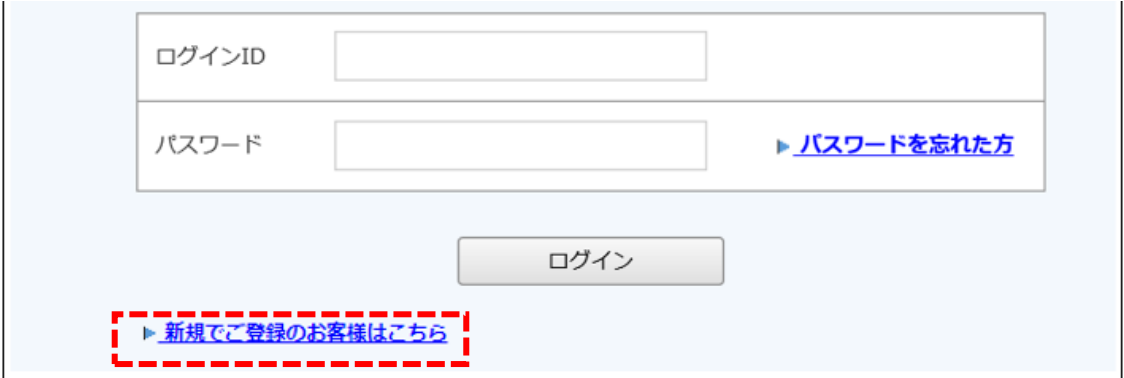

**【手順 2】**下記のメールアドレス入力画面が表示されますので、ご登録されるお客様のメールアドレ スを入力します。

 $\overline{\phantom{0}}$ 

※こちらで入力されたアドレスに今後帳票の公開通知などの各種メールが送信されます。

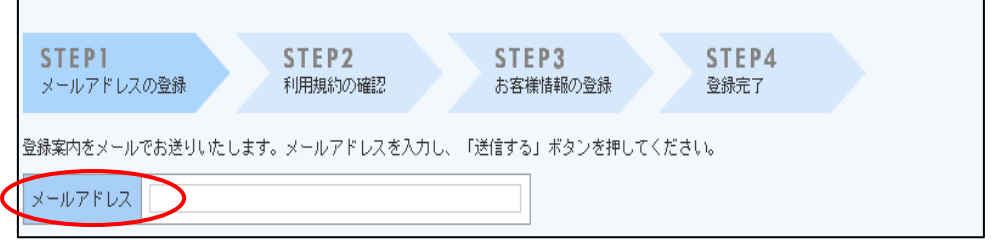

※下記メールアドレスが受信できるよう設定お願いします [hosho-mfg@rbbloom.eco-serv.jp](mailto:hosho-mfg@rbbloom.eco-serv.jp)

**The Company** 

**【手順 3】**手順 2 で入力されたメールアドレス宛に届いた、[仮登録通知メール]を確認し、メールに 記載されている URL をクリックします。

**【手順 4】**ご利用規約をご確認いただき、内容に同意の上、「同意する」にチェックをいれて[次へ]ボ タンをクリックします。

**【手順 5】**入力欄に以下の情報と任意のパスワードを入力した後、[登録]ボタンをクリックします。

(1)ログイン ID(請求書や納品書に記載のお客様№ がログイン ID となります(頭の 00 は不要)) (2)ご登録の郵便番号 (全半角を正しく入力願います)(入力例 544-0002) ※(1)~(2)の入力欄には、必ず、上記の内容を正確に入力願います。 (3)パスワード:(任意のパスワード) ※入力ルールを参照しながら、任意のパスワードを入力してください。 ※お客様№が分からない場合はお手数ですが担当までお問合せ下さい。 

登録完了メールが届きましたら、ご登録は完了です。 ※ログインいただくとトップページに【Web 帳票マニュアル】がございますので ご確認をお願いいたします。